## **Procedimiento para realizar la preinscripción online**

## SOLICITUD DE PREINSCRIPCIÓN ONLINE ➀

Una vez elegido el curso, acceda al portal de servicios de la UIMP, habilitado dentro de cada uno de los cursos:

## **Gestiones on-line**

Solicitud On Line

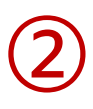

Si Usted ya se había registrado anteriormente en el Portal, introduzca sus claves y pulse "Aceptar"

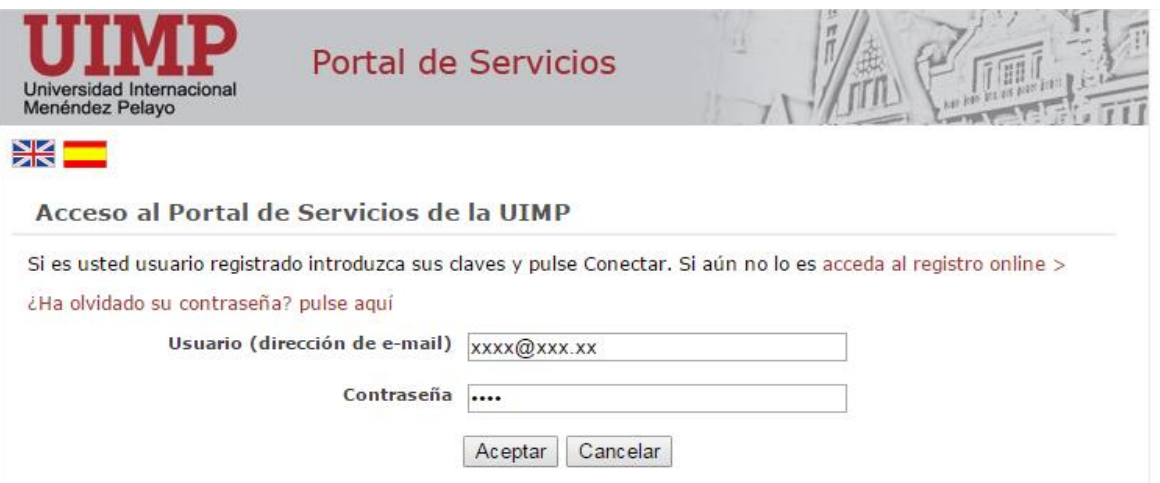

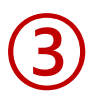

En caso de que no se hubiera registrado anteriormente en el Portal, podrá acceder al registro online, siguiendo las indicaciones que a continuación se indican:

3.1 Pulse en: **acceda al registro online**, tal y como aparece en la pantalla de más abajo.

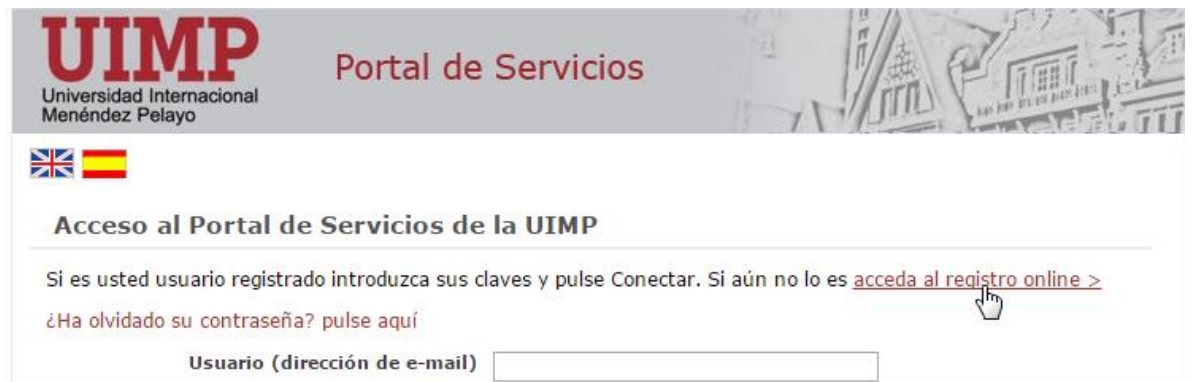

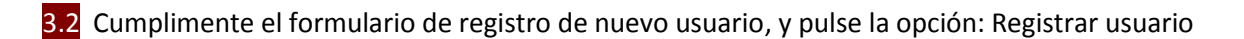

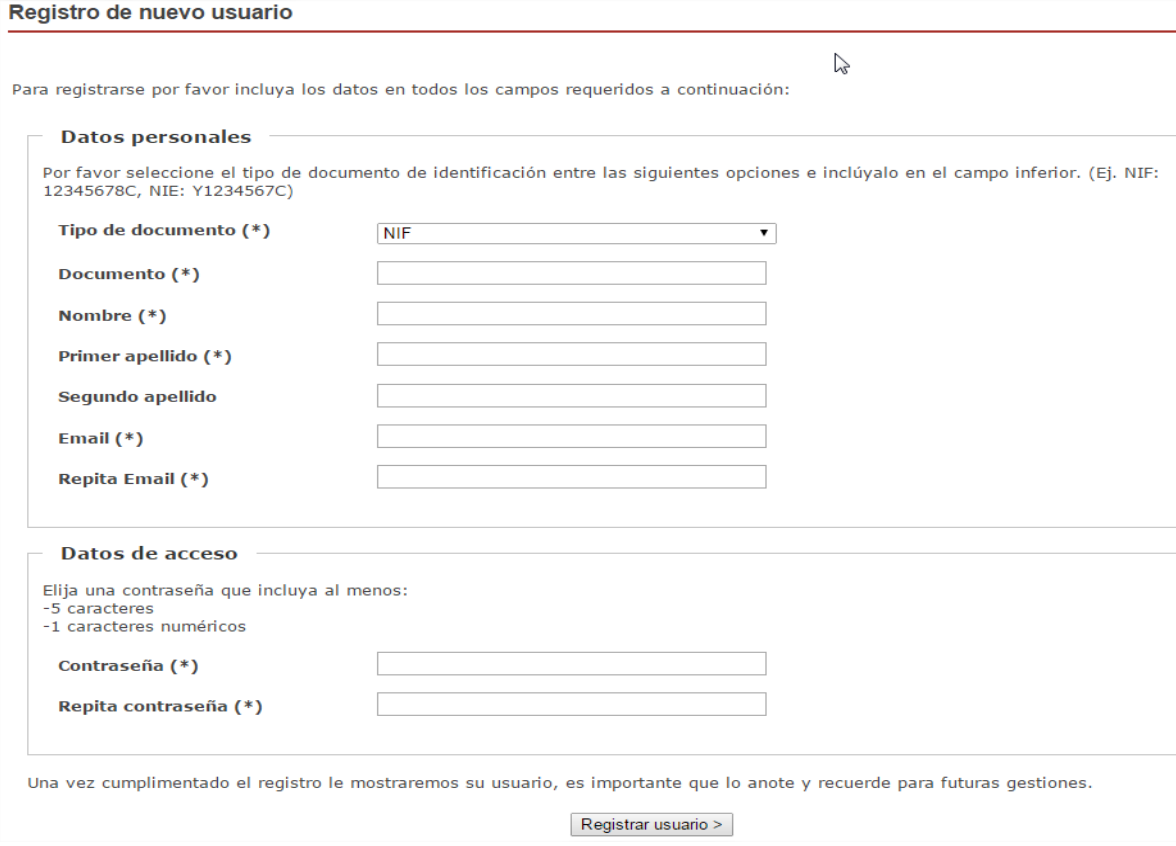

3.3 Una vez que se haya registrado, recibirá un correo electrónico en el que se le facilitarán las claves de acceso, junto con las indicaciones para activar la cuenta.

3.4 A continuación ya podrá acceder con sus claves al Portal de Servicios.

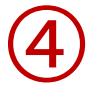

A continuación, podrá realizar la preinscripción del Curso elegido.

Para ello, cumplimente el formulario y compruebe que los datos que aparecen en pantalla son correctos, **antes de "Grabar", y continuar con el proceso.**

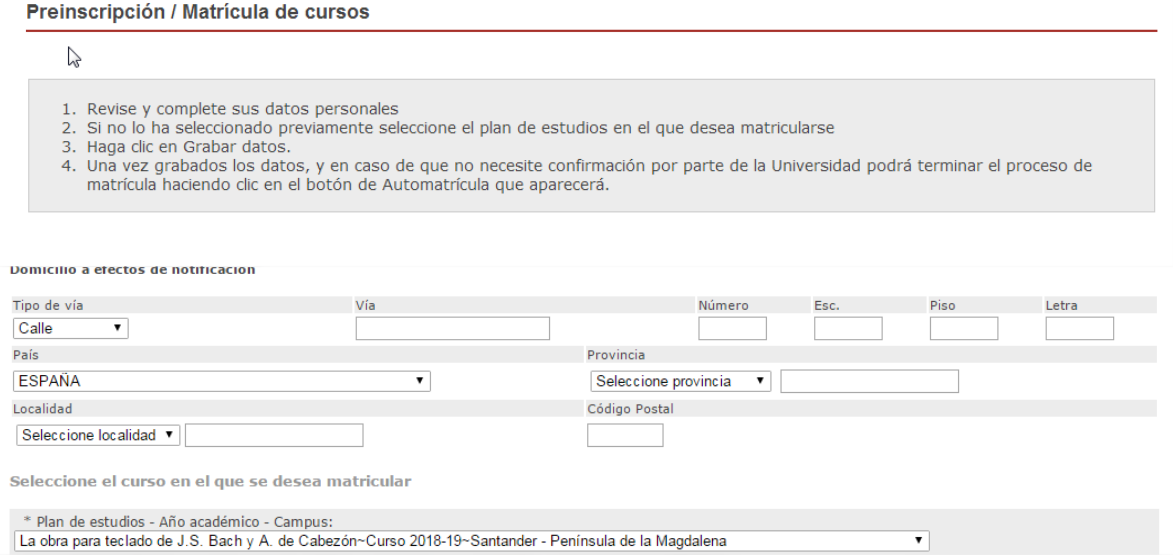

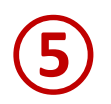

Una vez que haya grabado la solicitud de preinscripción, recibirá un correo confirmando dicha solicitud:

Los datos se han guardado satisfactoriamente.

Recibirá un correo electrónico confirmando su solicitud.

Recuerde que para participar en el proceso de selección de alumnos de este curso, deberá presentar en el plazo establecido de preinscripción, la documentación requerida en formato electrónico, a través del enlace: www.uimp.es/docs/.

Si su solicitud de preinscripción es admitida, recibirá las indicaciones oportunas para formalizar la automatricula.

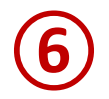

## PASOS PARA PRESENTAR LA DOCUMENTACIÓN EN FORMATO ELECTRÓNICO

Una vez que haya realizado la solicitud preinscripción online, conforme a lo establecido anteriormente, podrá presentar la documentación requerida en formato electrónico siguiendo los pasos que se indican a continuación:

6.1 Entre en la URL: [www.uimp.es/docs](http://www.uimp.es/docs)

6.2 Introduzca las mismas claves de usuario (e-mail) y contraseña con las se registró en la Secretaría Virtual al realizar la solicitud de matrícula:

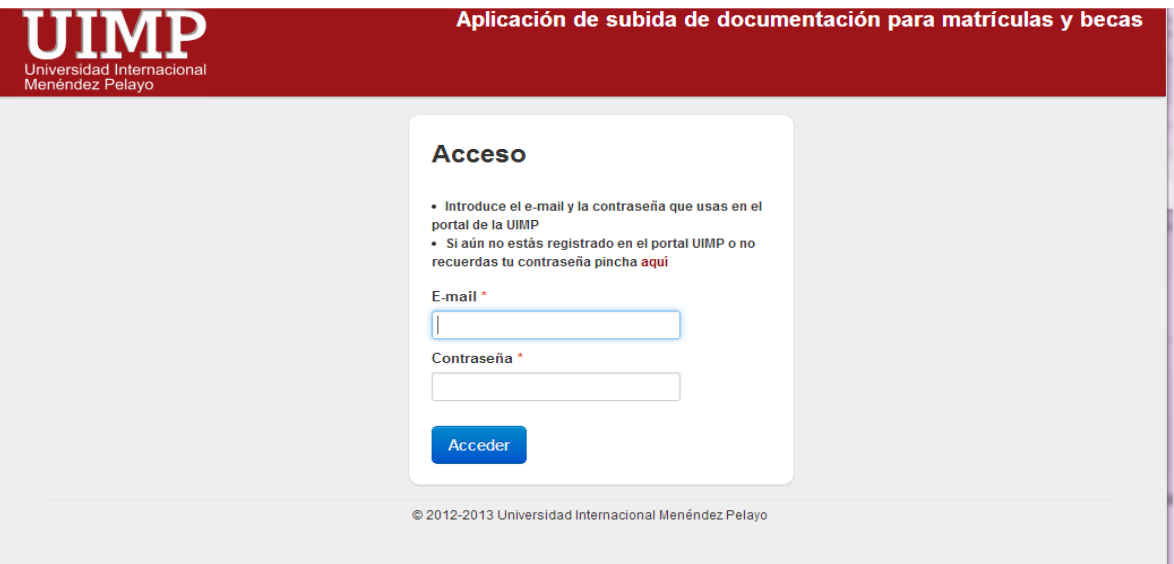

**6.3** En la siguiente pantalla, verá la/s solicitud/des de preinscripción, que ha realizado.

Elija el curso para el que desee aportar la documentación pulsando en "Seleccionar"

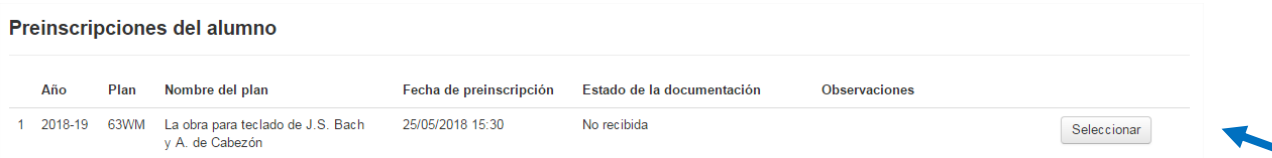

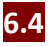

**6.4** A continuación, en la siguiente pantalla adjunte los documentos que se le requieren:

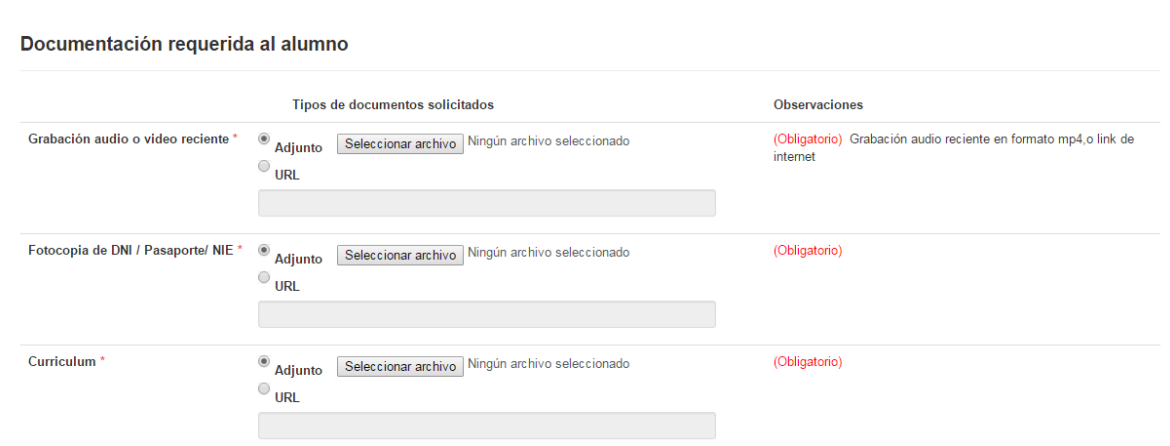

**6.5** Finalmente, indique si los datos aportados son ciertos, y pulse en "Enviar".

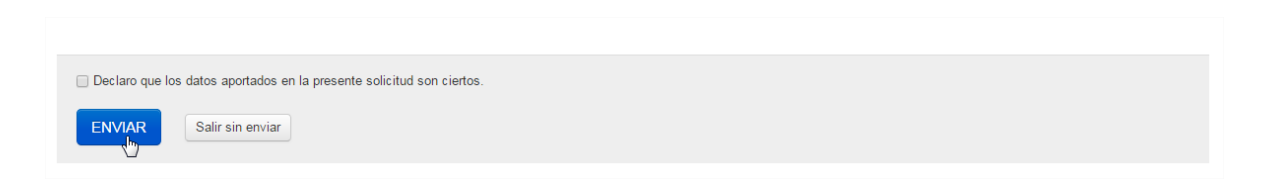